## AUTODESK **AUTOCAD PLANT 3D**

## **Plant 3D – Report Creator**

**Berichte erstellen Berichtslayout anpassen Report Varianten Anwendungsbeispiele**

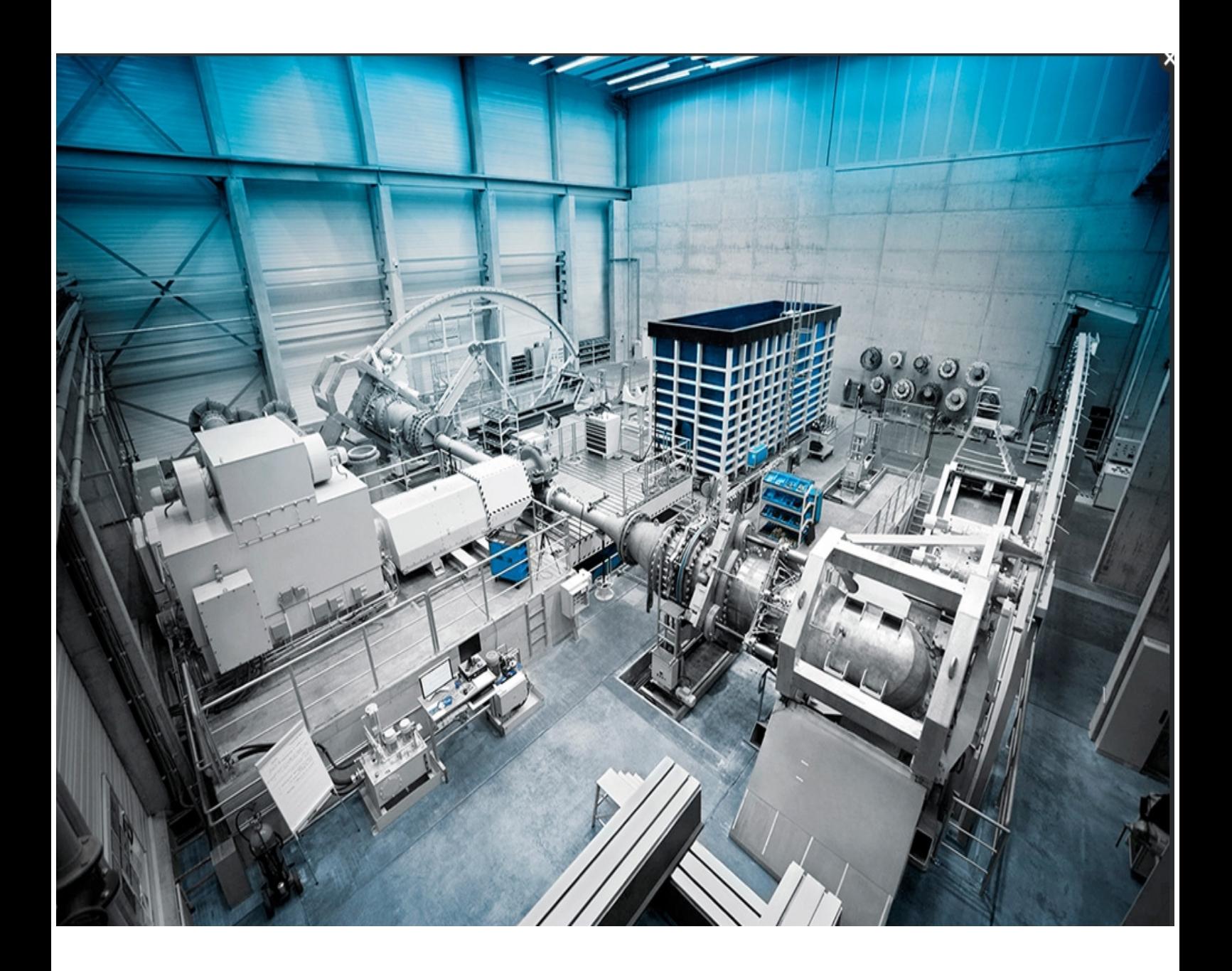

**Stutzenreport – Prüfprotokoll für Pumpe - Report Creator Filter**

AUTODESK **AUTOCAD PLANT 3D**

 $\overline{\phantom{a}}$  ,  $\overline{\phantom{a}}$  ,  $\overline{\phantom{a}}$ 

# **Report - Creator**

**1. Auflage / Sptember**

**EuKo – Frank Kümmel**

 $\overline{\phantom{a}}$  ,  $\overline{\phantom{a}}$  ,  $\overline{\phantom{a}}$ 

#### **Vorbemerkungen**

Dieses Handbuch beschreibt Arbeitsweisen zur Erstellung von Berichten in AutoCAD Plant 3D. Grundlegende Kenntnisse in AutoCAD Plant 3D werden für das Verständnis der Ausführungen vorausgesetzt.

 $\overline{\phantom{a}}$  ,  $\overline{\phantom{a}}$  ,  $\overline{\phantom{a}}$ 

Erstellen Sie immer eine Sicherungskopie Ihres aktuellen Projektes, bevor Sie die Beispiele aus dem Handbuch nachvollziehen. Durch fehlerhafte Einträge in den Datenbanken können Sie Ihr Projekt irreparabel beschädigen.

Sonderzeichen in Objektnamen können zu Problemen mit SQL Server führen. Verwenden Sie deshalb für den Projektnamen keine Sonderzeichen und keine Leerzeichen.

Ein "regulärer Bezeichner" ist ein Name der nur A-Z, a-z, 0-9 und einen Unterstrich ( $\overline{\phantom{a}}$ ) enthält.

Jede "nicht-reguläre" Kennung sollte in doppelte Anführungszeichen gesetzt werden. Dies funktioniert nicht bei allen Systemen. Beachten Sie diesen Aspekt bei der Formulierung Ihrer SQL – Statements.

Im Lieferumfang Ihres Programmpaketes finden Sie ein Beispielprojekt mit dem Namen *SampleProject*. Mit diesem Projekt können Sie die Beispiele im Buch nachvollziehen.

Autor: Frank Kümmel

**EuKo** EDV und Konstruktionsservice

Seckentalstraße 2 66440 Blieskastel E-Mail: FrankKuemmel@gmx.de

Für Fragen und Anregungen zum Buch steht Ihnen der Autor unter der oben genannten E-Mail Adresse gerne zur Verfügung.

#### **Hinweise**

Sie dürfen weder das gesamte Handbuch, noch Teile davon in irgendeiner Form, keiner Methode oder zu keinem Zweck vervielfältigen. Das Handbuch darf nicht digitalisiert, nachgedruckt, digital gespeichert oder in irgendeiner Form verarbeitet werden.

 $\overline{\phantom{a}}$  ,  $\overline{\phantom{a}}$  ,  $\overline{\phantom{a}}$ 

 $\overline{\phantom{a}}$  ,  $\overline{\phantom{a}}$  ,  $\overline{\phantom{a}}$ 

Texte und Screenshots wurden mit größter Sorgfalt erstellt. Trotzdem können Fehler nicht ausgeschlossen werden. Die Autoren übernehmen keine Verantwortung oder Haftung für mögliche fehlerhafte Angaben und deren Folgen.

Markennamen und Produktbezeichnungen sind in diesem Handbuch nicht gekennzeichnet. Trotzdem sind Sie eingetragene Warenzeichen oder Warenzeichen der jeweiligen Firma.

## **Inhalt**

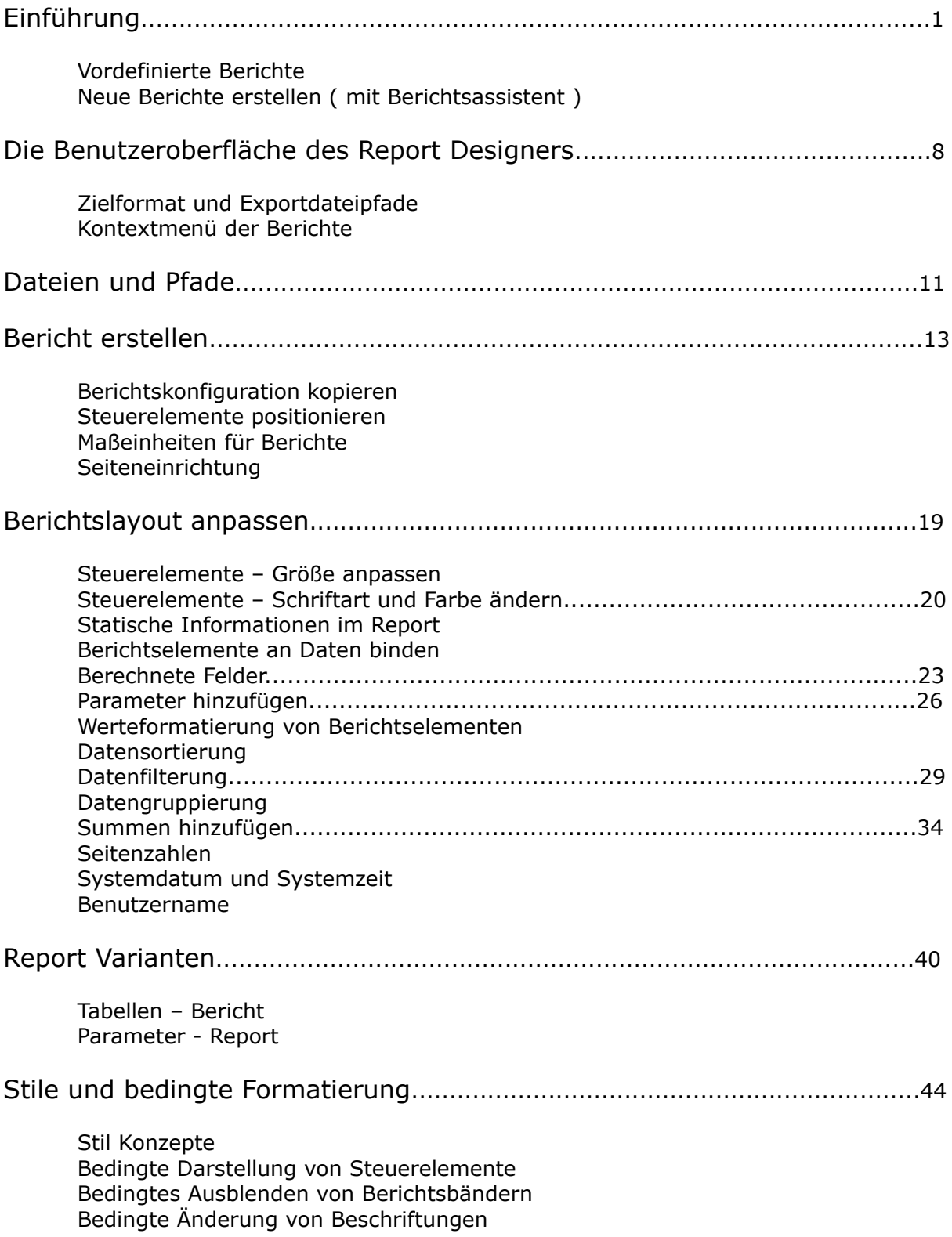

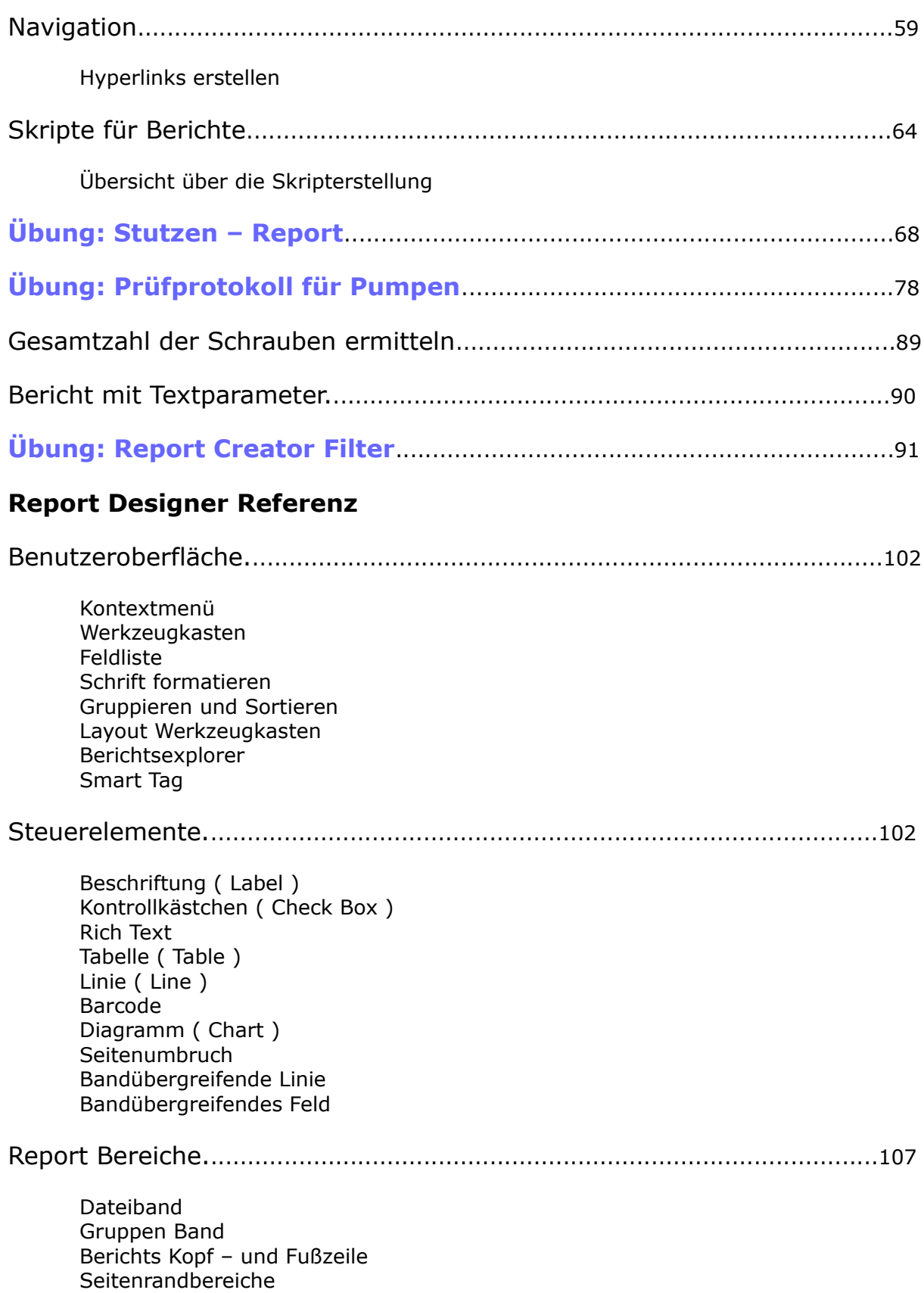

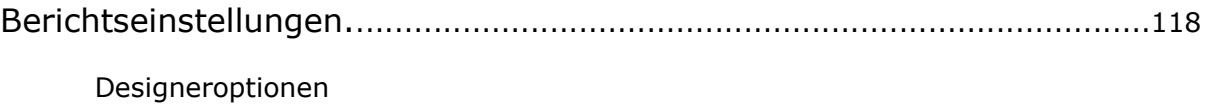

#### **Einführung**

Der Report Creator ist ein Werkzeug zum Erstellen von Teilelisten, Stücklisten oder Spezifikationsblättern mithilfe von Daten aus P&ID- oder Plant 3D-Zeichnungen.

Wenn Sie für die Einrichtung von Berichtsvorlagen verantwortlich sind, damit andere Benutzer sie verwenden können, können Sie, je nach Ihren Anforderungen, den Report Creator auch zum Erstellen von Berichtskonfigurationen verwenden, das ist ein wesentlich komplexerer Vorgang.

Eine Berichtskonfiguration sammelt alle Informationen zu einem Bericht und bestimmt Folgendes:

[] Den / die Ausgabeordner für Bericht, Abfrage und Layout

- [] Die Abfrage
- [] Das Berichtslayout

Die Berichtserstellung erzeugt zwei Arten von Dateien: Berichtskonfigurationsdateien und Berichte.

Sie haben zwei Möglichkeiten für das Erstellen von Berichten: Sie können den Datenmanager oder die Berichtserstellung verwenden. Mithilfe des Datenmanagers können Sie schnell Berichte erstellen und diese in Microsoft Excel exportieren. Verwenden Sie die Funktionen von Excel, um Ihre Berichte zu formatieren. Mithilfe der Berichtserstellung können Sie formatierte Stücklisten, Materiallisten oder andere Listen, bei denen Summen und die Anzahl an Komponenten erforderlich ist, erstellen. Im Folgenden sind die Richtlinien für das Bevorzugen einer Option vor einer anderen aufgeführt:

#### **[-1-] Datenmanager**

Der CAD-Administrator kann nach Bedarf in der Projektkonfiguration neue Berichte konfigurieren.

[] Erstellen von grundlegenden Listen.

[] Erstellen von einfachen Berichten.

[] Für die interne Kommunikation.

#### **[-2-] Report Designer**

Konfigurieren Sie neue Berichte nach Bedarf (CAD-Administrator).

[] Generieren Sie Listen mit berechneten Feldern, Stücklisten und Materiallisten mit Summen und der Anzahl an Komponenten.

[] Erstellen Sie formatierte Berichte mit Schriftartauswahl, Grafiken und verschiedenen Layouts.

[1] Leiten Sie Berichte an Ihre Kunden weiter.

#### **Vordefinierte Berichte**

Im Lieferumfang des Produkts sind bereits Konfigurationsdateien für Berichte enthalten.

#### Zum Beispiel: **Valvelist.rcf**

Dieser Bericht erzeugt eine P&ID-Ventilliste. Die Spalten enthalten Tag, Nennweite, Rohrklasse, Hersteller, Modellnummer, Lieferant und Beschreibung.

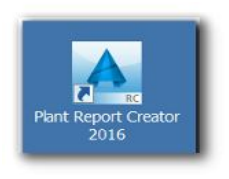

Der Report Creator ist ein eigenständiges Programm, starten Sie es mit einem Klick auf sein Desktop – Symbol.

Vorgabemäßig werden die Berichte im Projektordner gespeichert. Die Konfigurationsdatei legt das Ausgabeformat fest; ein Administrator kann diese Einstellung jedoch nach Bedarf überschreiben.

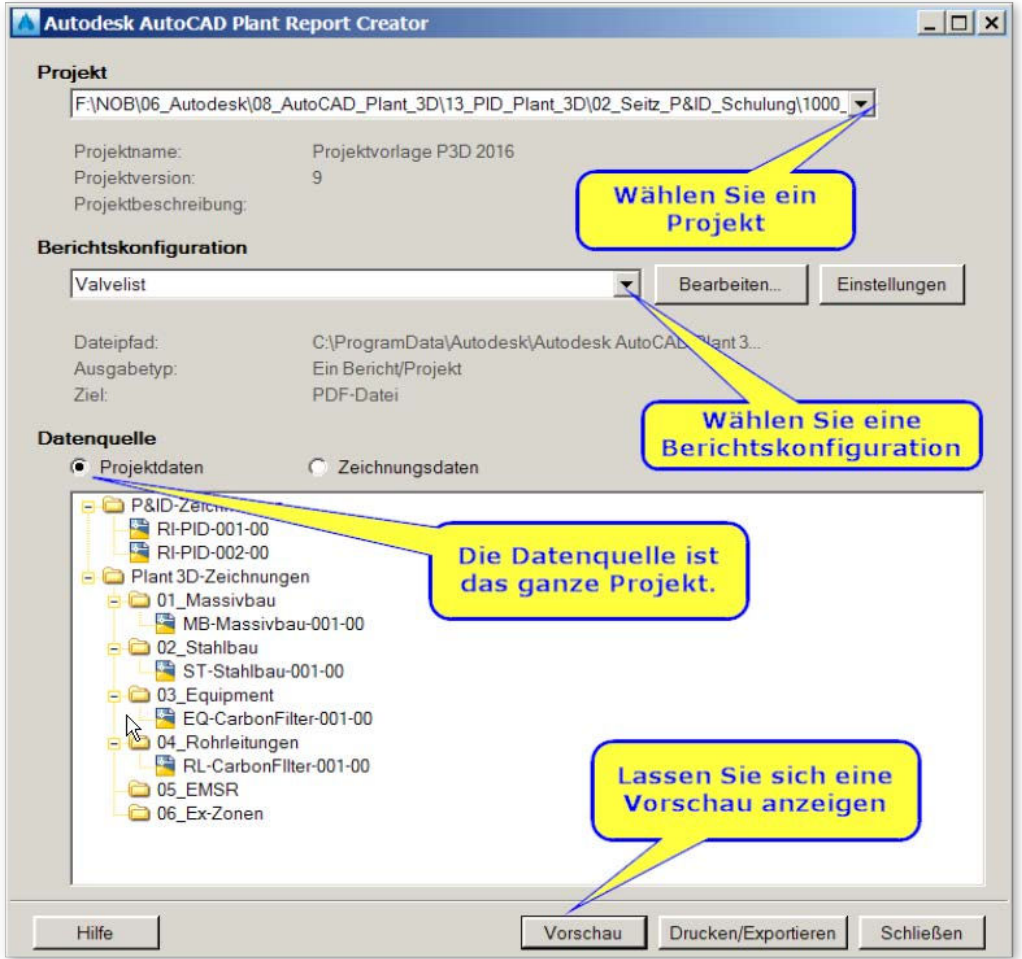

#### **Vorschau:**

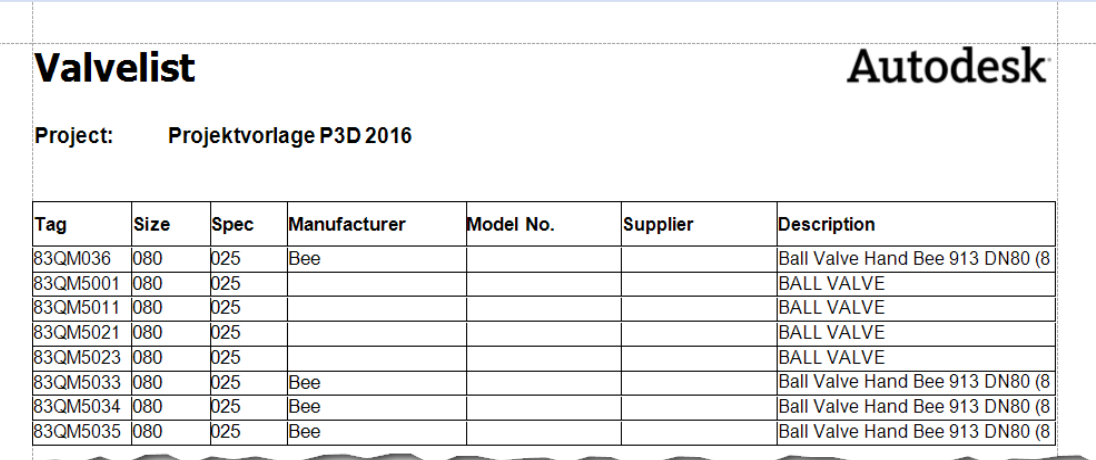

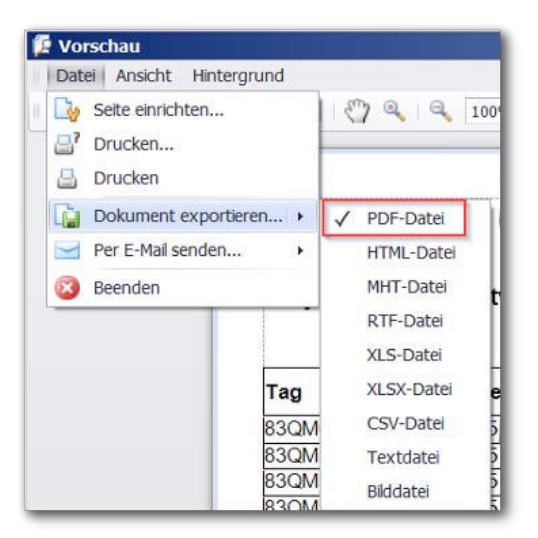

Exportieren Sie den Bericht.

### **Neue Berichte erstellen ( mit Berichtsassistent )**

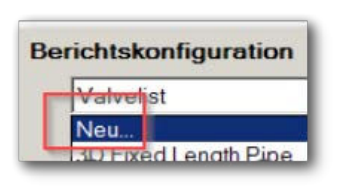

Neue Berichtskonfiguration

Berichtstyp wählen:

- C Neuer Leerer Bericht
- C Aus vorhandenem Bericht

Wählen Sie im **Neu...** im Pull – Down Menü der Berichtskonfiguration.

Sie können einen neuen Bericht auf Basis eines bereits vorhanden erstellen. Wenn Sie diese Option wählen wird der Wizard für die Berichtserstellung nicht angezeigt.

Zum leichteren Einstieg wollen wir mit dem Wizard arbeiten, aktivieren Sie die Checkbox bei: **Neuer Leerer Bericht**.

Vergeben Sie einen Namen für Ihren Bericht.

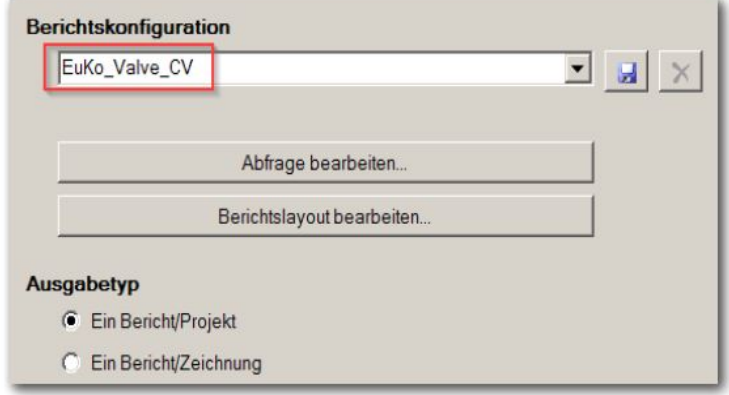

Klicken Sie: **Abfrage bearbeiten...**.

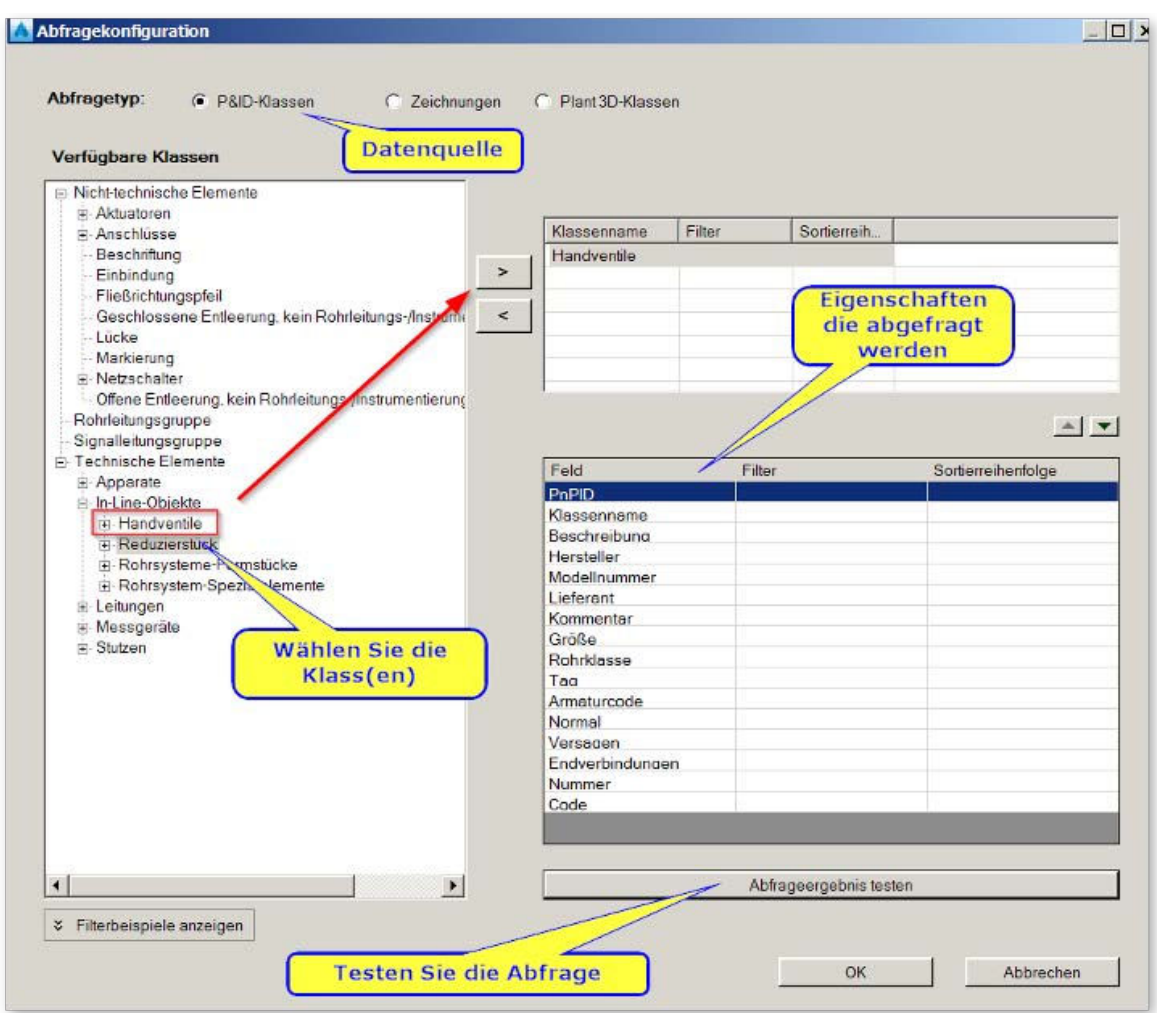

So sieht der Test des Abfrageergebnisses aus. Hier sehen Sie die Werte die sie später in den Berichten verarbeiten können.

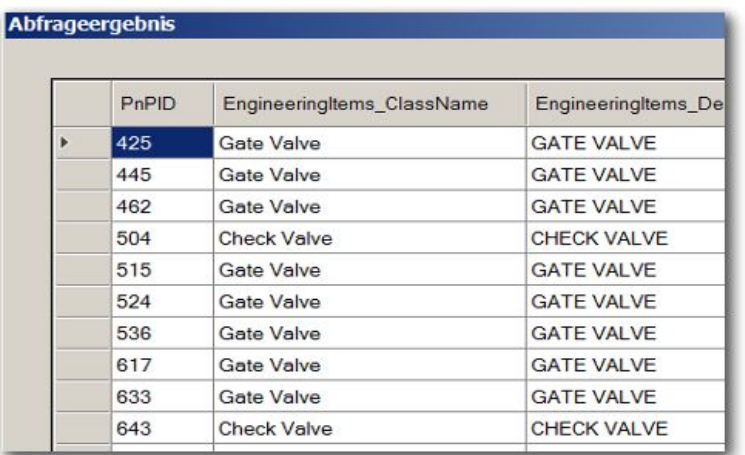

#### **Daten filtern:**

Mit Filtern können Sie die Anzeige der Daten in der Abfrage weiter einschränken. Setzen Sie die Filterbedingung:

#### **= 'CHECK VALVE'**

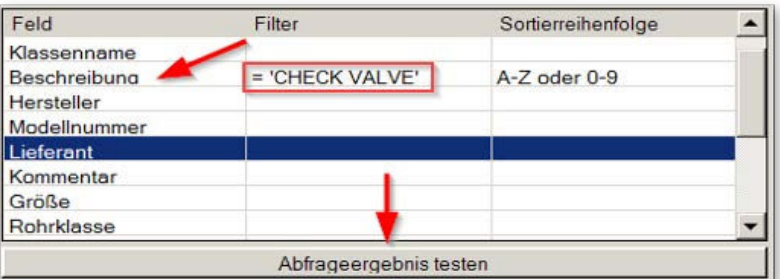

Im unteren Bereich der Maske können Sie sich eine kurze Beschreibung der Filterbedingungen anzeigen lassen.

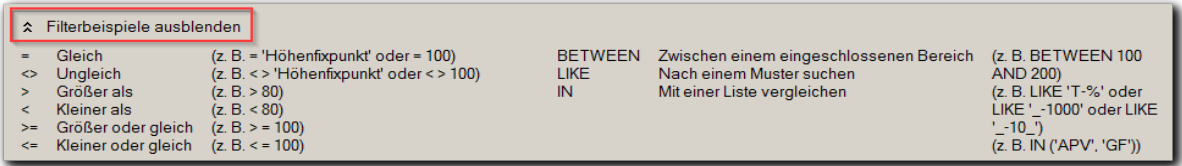

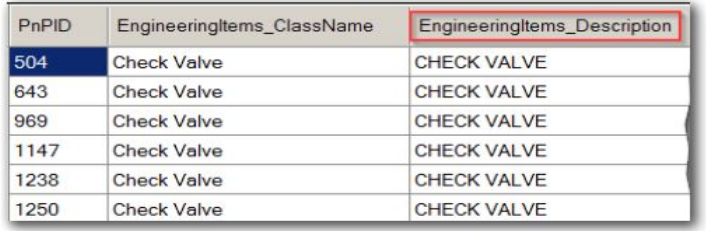

Testen Sie das Ergebnis:

Es werden nur die Rückschlagklappen ausgewertet.

Bestätigen Sie Ihre Auswahl mit **OK**.

Wählen Sie, in der Berichtskonfiguration: **Berichtslayout bearbeiten...**.

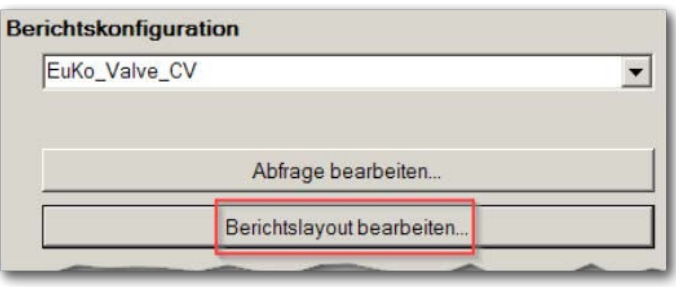

Vorausgesetzt Sie haben einen Bericht ohne Vorlage gewählt, wird jetzt der **Berichtsassistent** gestartet.

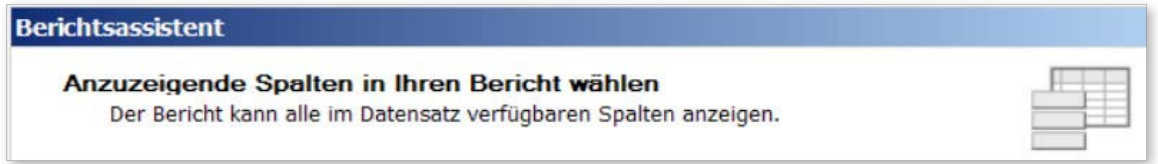

Wählen Sie die Eigenschaften die in Ihrem Bericht angezeigt werden sollen:

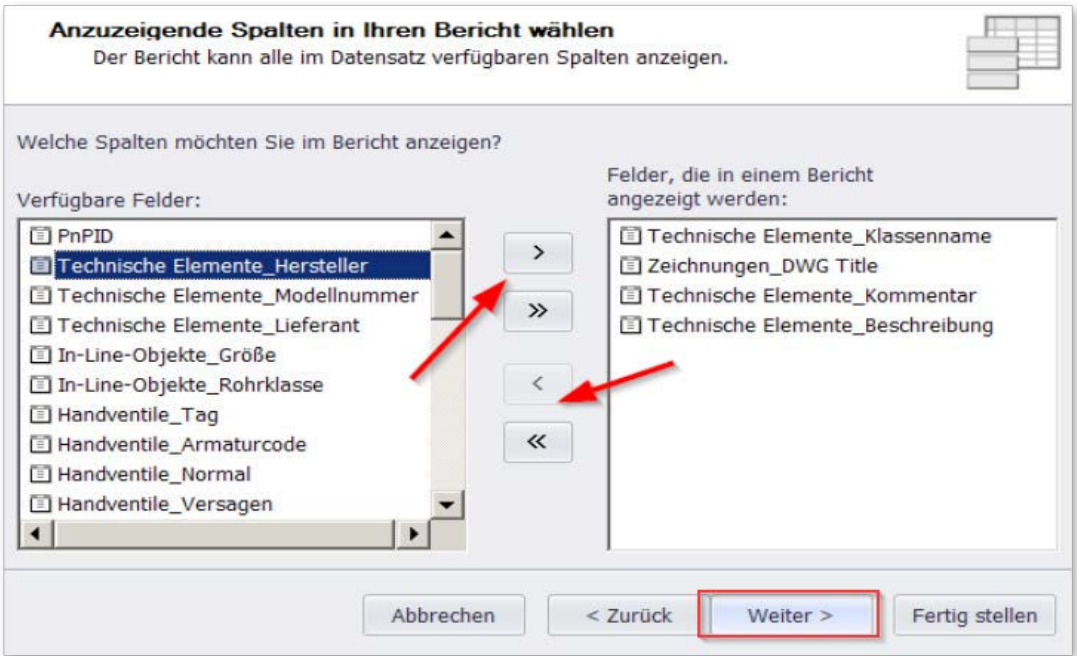

Legen Sie eine Gruppierungsebene ( Sortierreihenfolge ) fest.

Sie können beliebig viele Sortierebenen festlegen.

Die Reihenfolge kann nachträglich verändert werden.